# **Meeting Minutes**

Date: February 16, 2022 By: Jean Davids, Secretary/Treasurer

We had 7 members out of the 18 that attended this meeting which was led by Jean Davids, in Heather's absence. Larry would have attended but his computer decided to give him issues with the audio so he could not hear me talking, or anyone else. We ran this meeting via Zoom.

Our assignment was Winter/Snow. Only two members shared images, Cindy Mendel and Jean Davids. Our topic was Old Photos – scanning/editing/colorizing. Jean Davids presented this topic.

Here are some of the highlights that Jean talked about tonight:

Scanner: I use an Epson flatbed scanner that is sealed so that dust cannot get inside the scanner. Dust is the enemy of digitizing old photos. I periodically use a dust cloth to wipe dust off the glass on the scanner bed. I find that a flatbed scanner works best versus a cell phone camera. I feel that compressing down the photos with the cover works best as you photos can end up warped otherwise when scanned. In theory, if you use a piece of glass over the photos to flatten them and you have special lighting to prevent reflections you might have similar results.

Cropping: I scan in a whole scanner bed of photos at one time and use Photoshop to crop and straighten the images. With the image with multiple photos open in Photoshop, Click on File, Automate, Crop and Straighten Photos. If you leave space in between your photos when you lay them out on the scanner, this option works best. I also scan at 600 dpi versus 300 dpi so I can increase the quality of the photos when I split them apart. Each photo that is created from the grouping is named using the filename of the original and adding 'copy 1', etc to the end of the filename. Makes it easy to just save them all without duplication of the filenames.

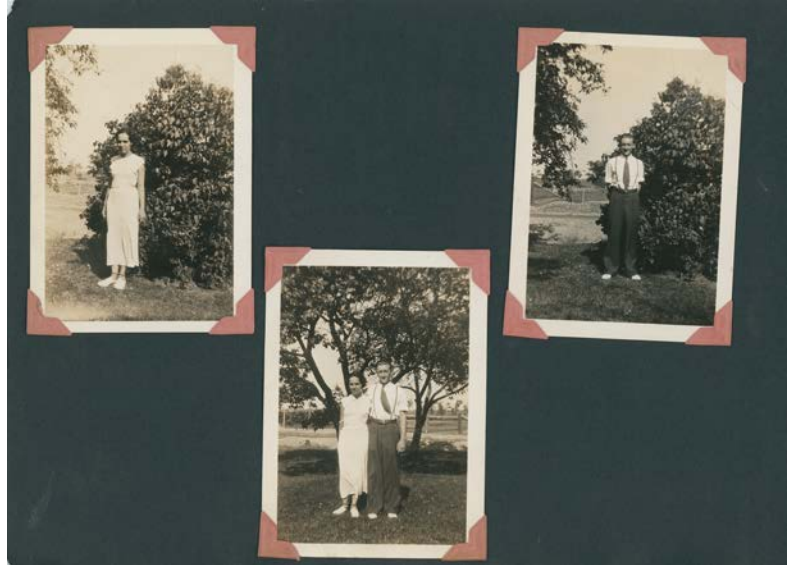

I fine tune the cropping on these with the crop tool to eliminate previous white borders so I can add a new cleaner one afterwards. As with all editing, it is best to duplicate the base layer so you can always revert back to the original if you really mess it up.

Cleaning up dust and scratches is the next step I do. Use of "Filter, Noise, Dust Removal" with too heavy a numerical value can leave you with a blurred mess. I therefore use it sparingly. Sometimes you photo can be a real mess in areas and I do selections on those areas and then I use that filter on those areas. You still need to be careful because some areas being blurred right next to areas that aren't can look pretty fake. I prefer to use the

Spot Healing Brush to fix scratches and dust. This takes the bulk of the editing time. For large areas of dust in places where it doesn't have a lot of detail (like backgrounds with not much detail), I use a larger size brush. For very detailed areas, a small brush is needed. For scratches that are fairly straight, I click the blending brush on one end of the scratch and then hold down the shift key and click on the other end of the scratch. It usually works good except in real detailed areas.

To fix discolored black and white images, I use Levels to fix up the shadows and highlights. I convert B&W to B&W which may sound silly but it gets any discolored areas (yellows, browns, etc) to B&W and can then tweak on the image from there. When converting to B&W I tend to use a very light tint on the images as just start black and white doesn't look as good to my eye and too much sepia doesn't either. It's personal choice. Sometimes I use Auto Color, Auto Contrast or Auto Tone and you can always do Edit, Fade to reduce the effect of most anything you do as long as you don't do other actions beforehand. You would have to go to the history panel to go back otherwise.

To add a border to your old B&W images, go to Image, Canvas Size. I usually play around starting with .25 up to .5 in. This will depend on the size of the image you are working with and is basically just something you have to play with. I use this white border to label the image with name and date information when I have it. I do this with most all of my photos I scan for my family. I also use the Image, Image Size option to increase the size when done to make it fit better as what I want the final image to be used for. I always shoot for 5x7 or 8x10 depending on whether it is portrait or landscape. If you are working on it being used for a specific frame size you can try and customize it here depending on what you are trying to accomplish.

Then save the file when done. A lot of times when I get done I rename the files with the name of the person or family that it is of and give it a unique number at the end of the name, like Jean01.jpg.

Colorizing photos. The most simple way I have accomplished this is using Photoshop CC with the monthly cost as it is updated regularly. I use the Neural Filters. When you select this option in Photoshop, it does its work up in the cloud which can slow things down but the overall results are worth it. If you don't have this version of Photoshop, you will have to Google it and see what other options there are. From what I saw when I looked, this method was the least time consuming method. It isn't perfect but it is adequate. I would prefer to be able to select colors based on other areas of the colorized image but maybe that will be in a future revision.

To colorize and image, first to be safe duplicate your layer and work on that one to try colorizing it. Go to Filters, Neural Filters. To work on color, turn on the Colorize switch. Here's a link to a site that gives good advice to using the neural filter. These instructions are best only if doing the colorizing as you will be bumping up contrast beyond what you might do if simply doing a black and white image. https://www.photoshopessentials.com/photo-editing/how-to-color-black-and-white-photos-with-photoshopscolorize-filter/

Here's some other advice on colorizing photos in photoshop. https://www.adobe.com/creativecloud/design/discover/colorize-black-and-white-photos.html

We found another fun filter under this neural filter category. It is called smart portrait. It has better options for improving facial expressions than does the Filter, Liquify tool although it has some pretty cool options for faces that I demonstrated as well. For the liquify tool, click on the face tool to get these options.

On the next page I will share some of the images I shared tonight. I will show before and after shots.

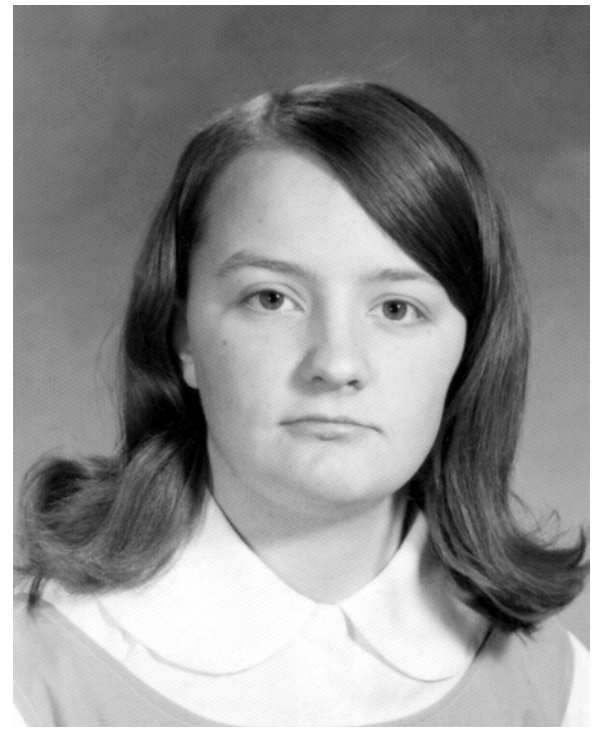

Added a smile using smart portrait Did a bit of aging

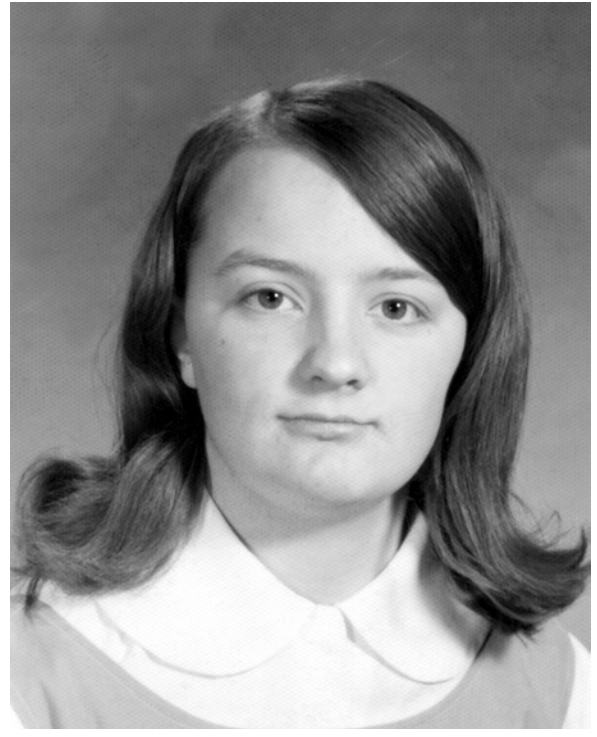

## Before Shot Added a slight smile with Liquify

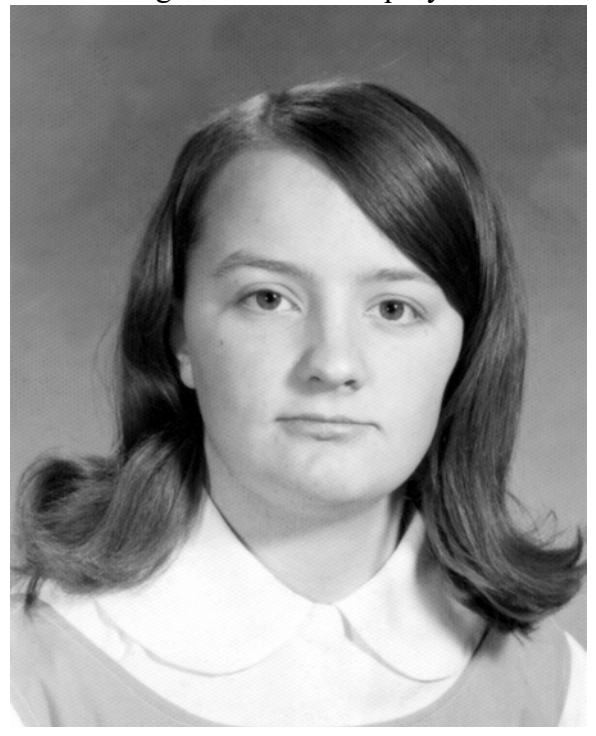

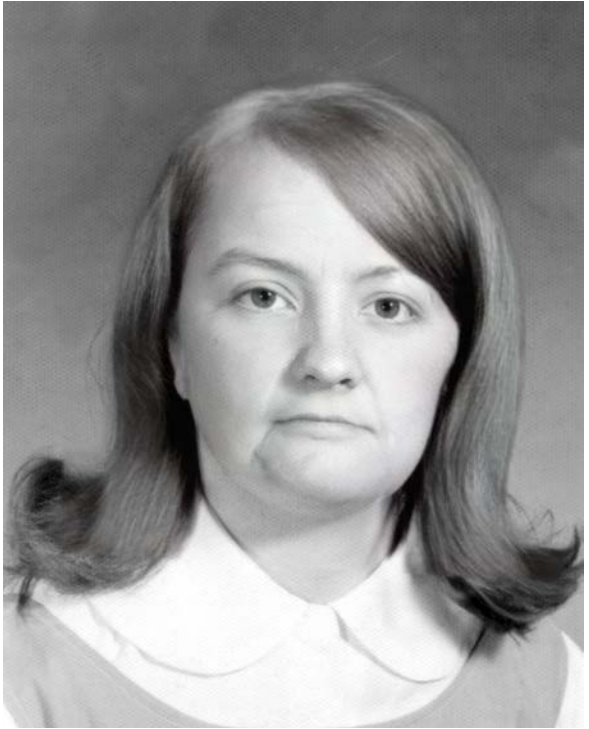

#### Converted from scanned image to B&W Colorized

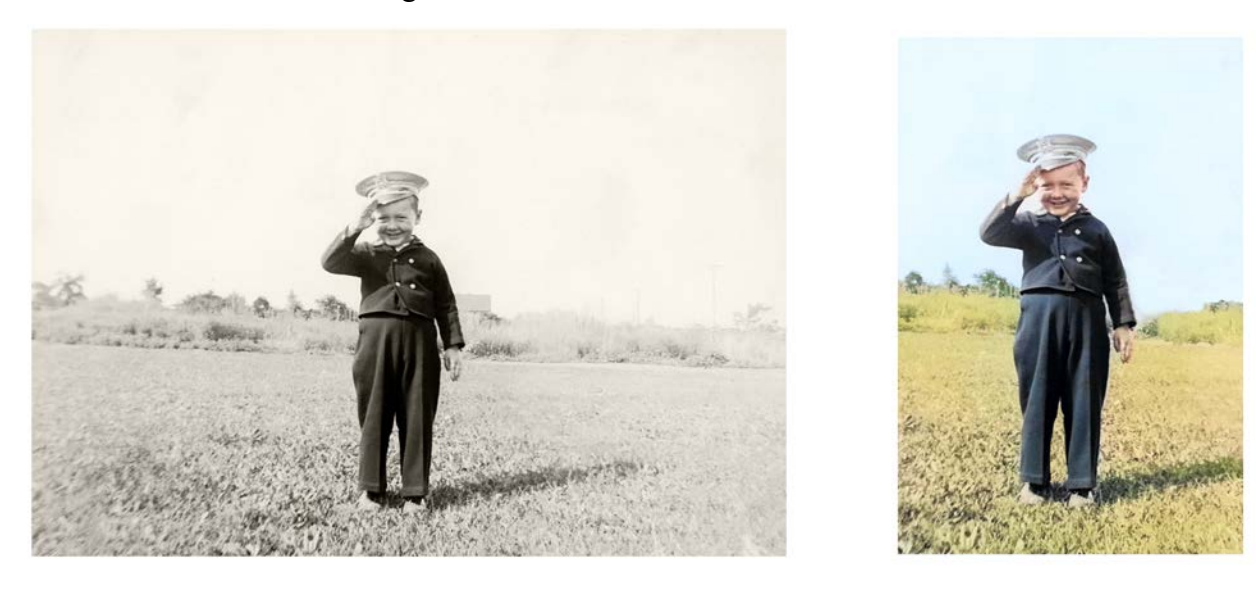

I hope this explains some of the processes for working with photos. I've scanned in and edited thousands of photos for my family and other families. The more you do it the better you get. I just find practice makes perfect, or close enough anyway.

#### **2022 Camera Club Meeting Dates and Topics**

March 16

- Assignment: Edit and old photo
- Topic: Astrophotography presented via zoom by Mike Shaw

#### April 20

- Assignment: night photo
- Topic: Personal Safety in Photography Jean Davids

#### May 18

- Assignment: spring photo (hopefully)
- Topic:

#### June 15

- Assignment:
- Topic:

#### July 20

- Assignment:
- Topic:

#### August 17

- Assignment:
- Topic: Travel Photography Matthew/Sarah Breiter (tentative)

#### September 21

- Assignment:
- Topic:

### October 19

- Assignment:
- Topic:

#### November 16

- Assignment:
- Topic:

### December 21

- Assignment: Top photos of 2022
- Topic: Holiday party, open discussion